How to use Ajou Portal

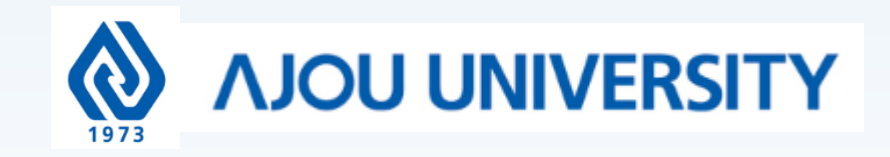

### How to get to Ajou Portal (<https://www.ajou.ac.kr/en/index.do>) ☞ Click "Portal"

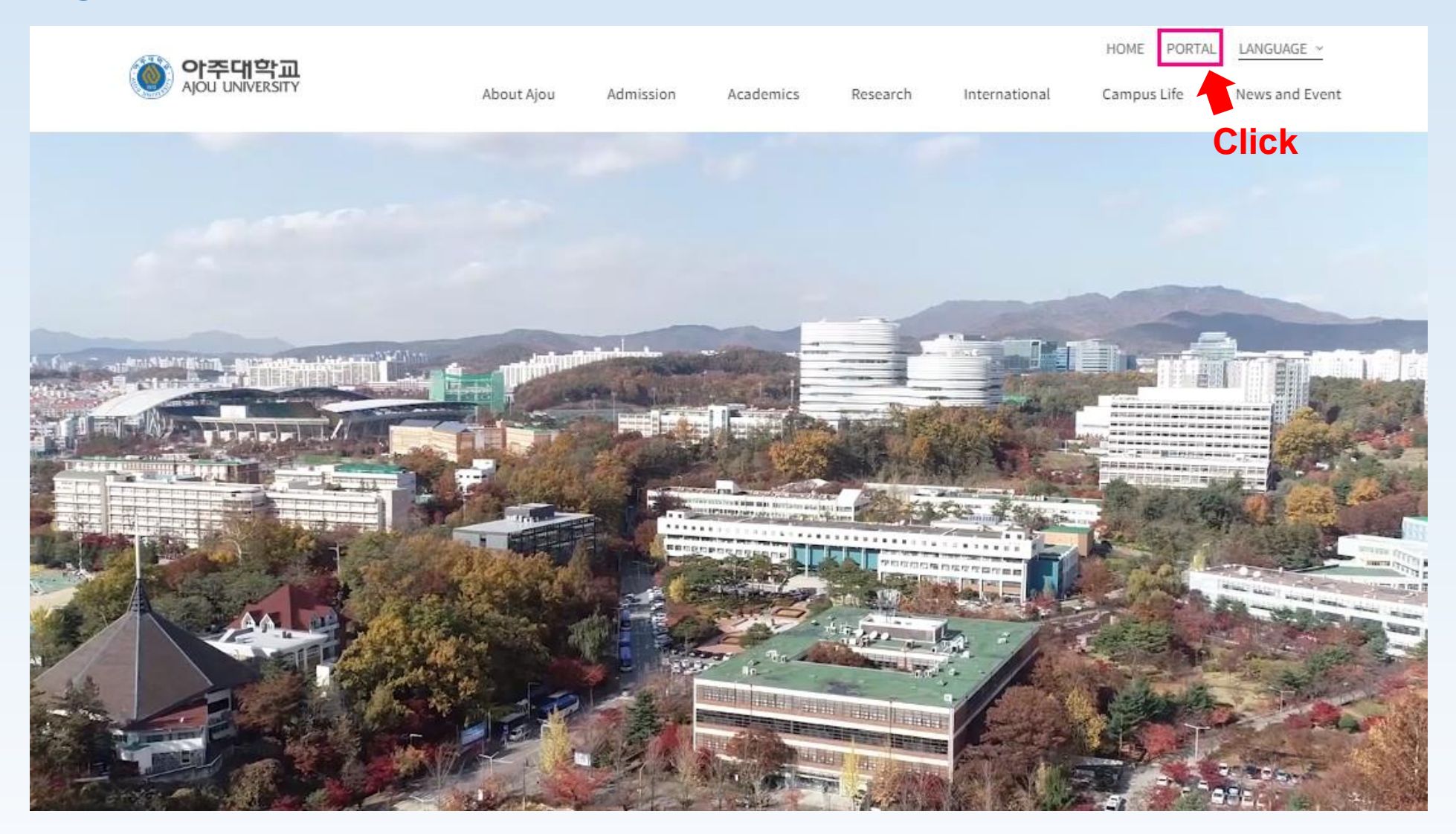

### Once in Portal ☞ Click "로그인하세요" which means "Login"

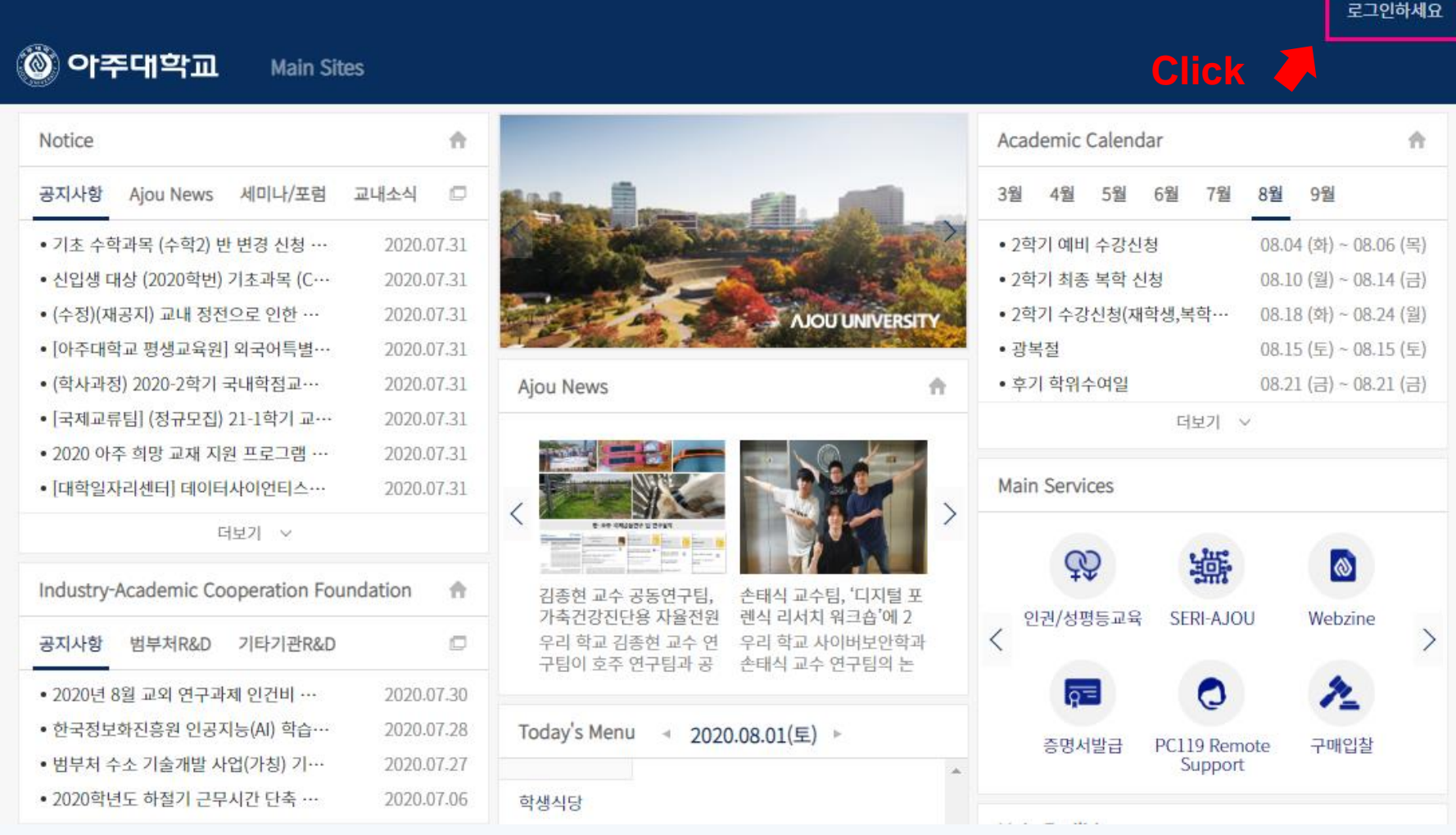

### Once you get in to the log in page <sup>or</sup> Click "통합 ID 신청"

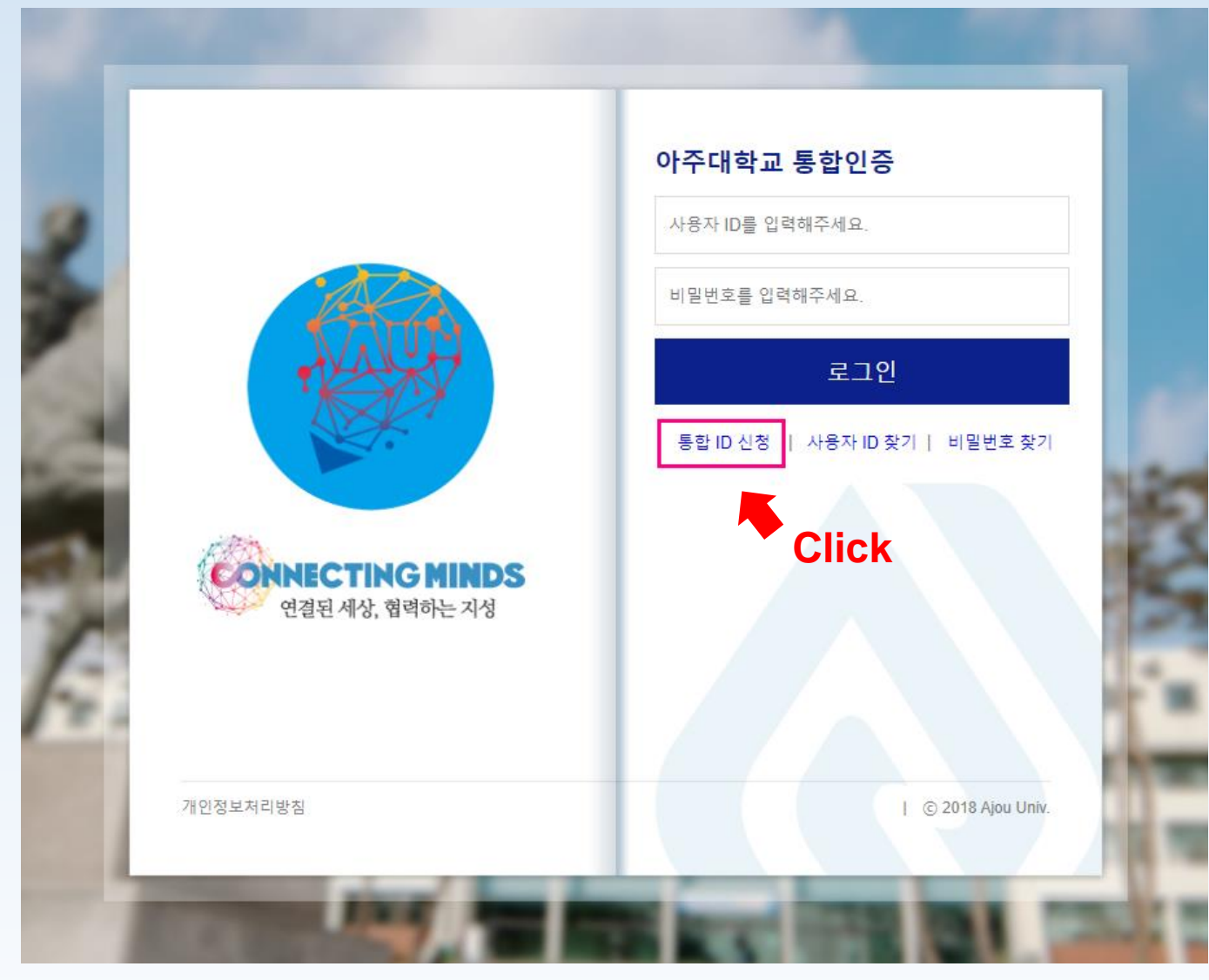

### Once you get in to the log in page ☞ Switch to "English"

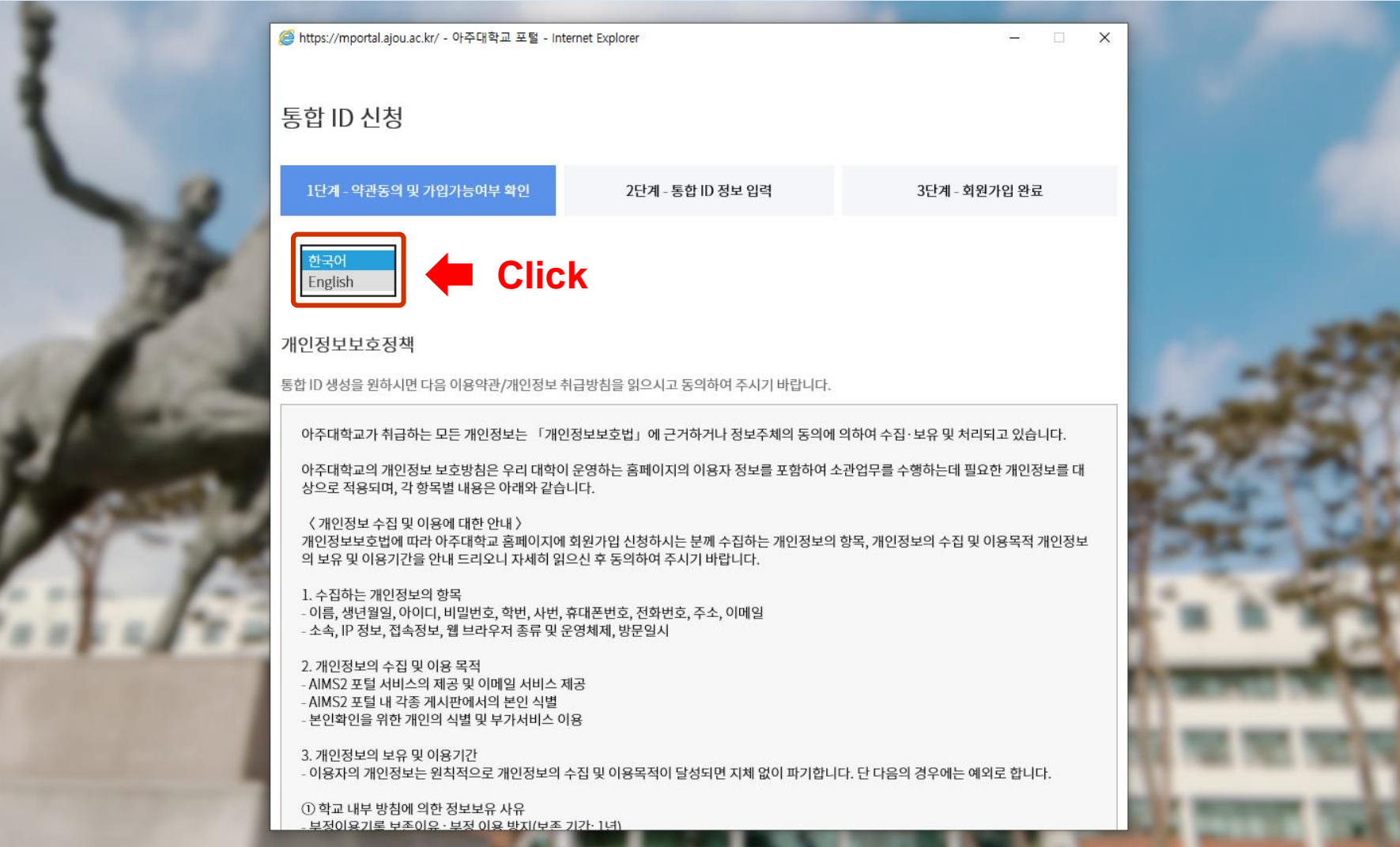

### Read over the Privacy policy statement <sup>or</sup> Click "I agree"

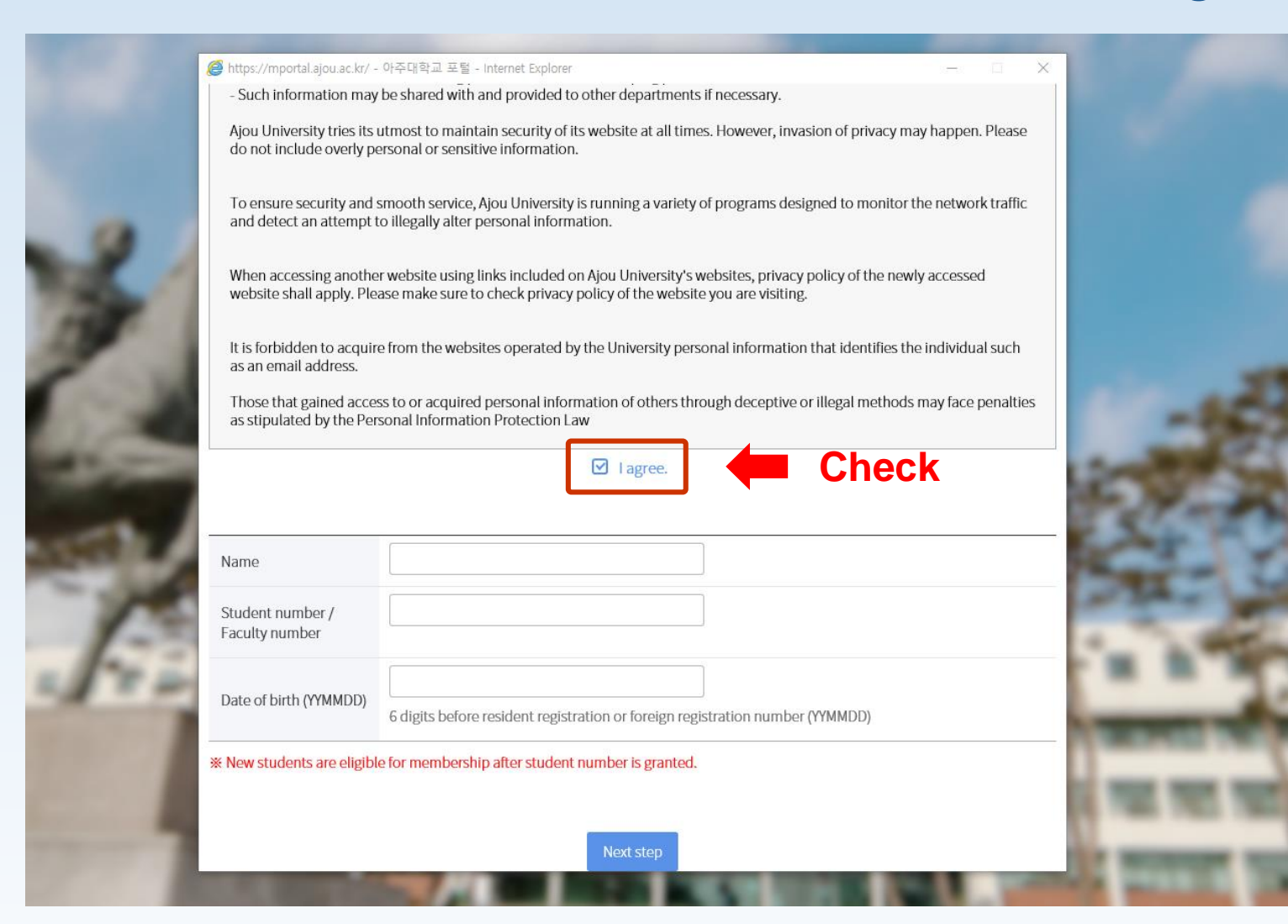

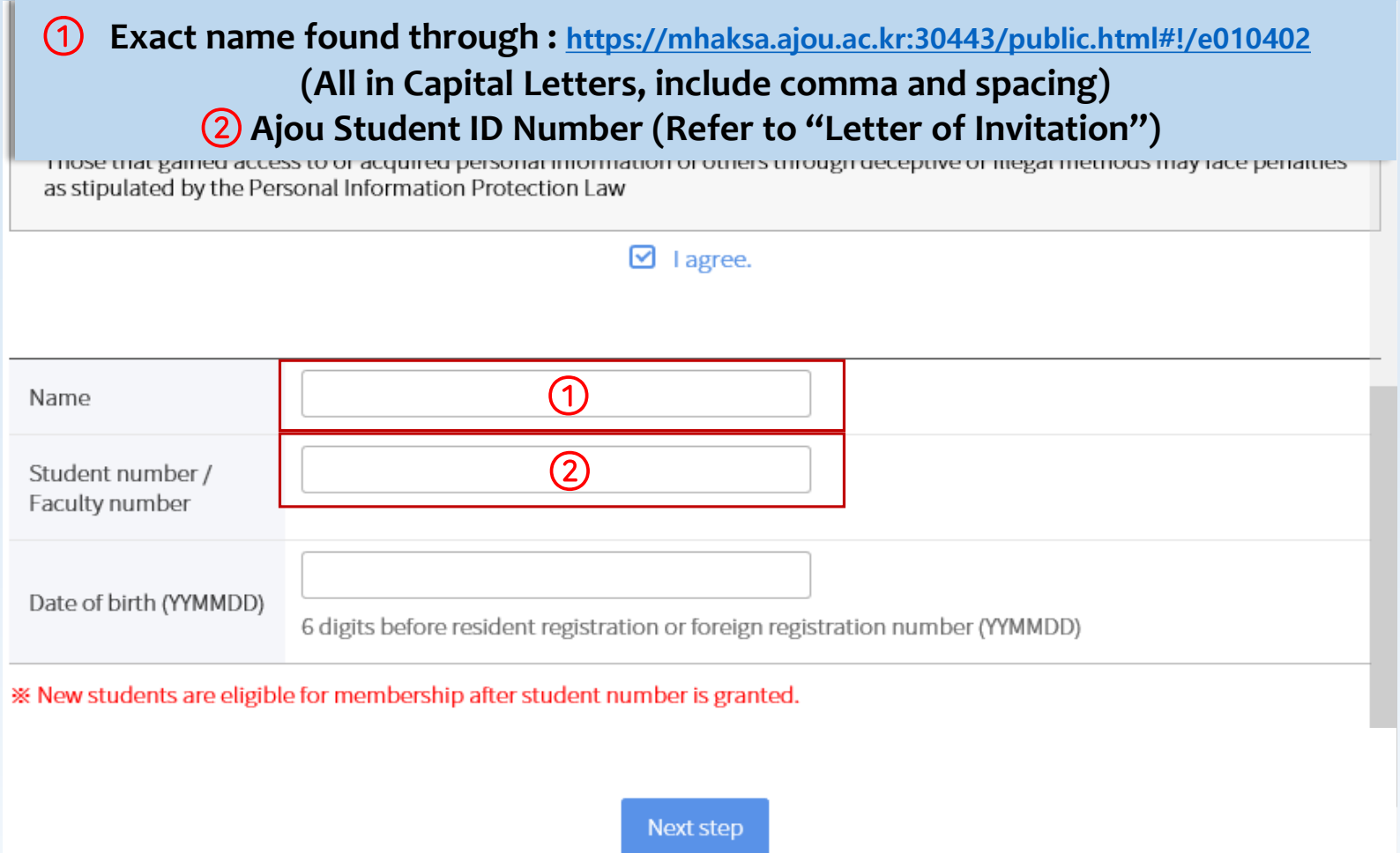

### You can see the details for 'Step 1' in next slide (slide 8)

### $\bigcirc$

### **Exact name found through :**

**<https://mhaksa.ajou.ac.kr:30443/public.html#!/e010402> (Write down your name, date of birth and email address)**

#### C Academic Service

Application for Incoming Exchange Student

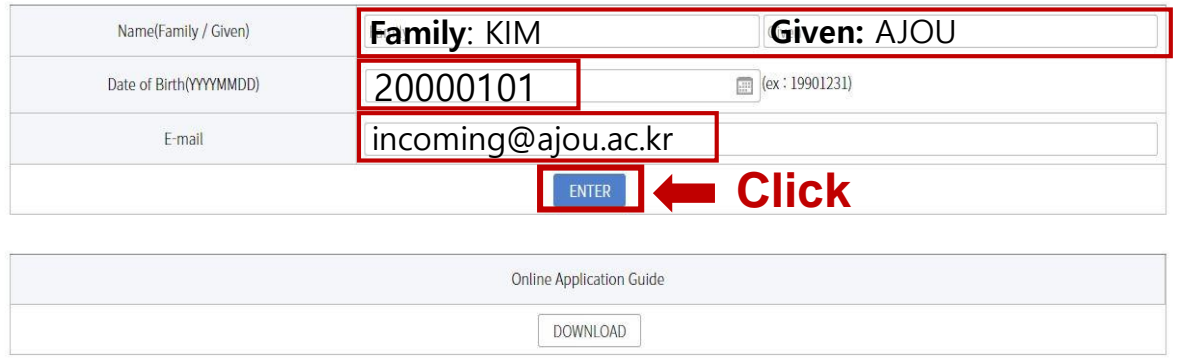

### **Example**

Name: KIM, AJOU Email: incoming@ajou.ac.kr Date of birth: 2000-01-01

#### C Academic Service

#### Application for Incoming Exchange Student

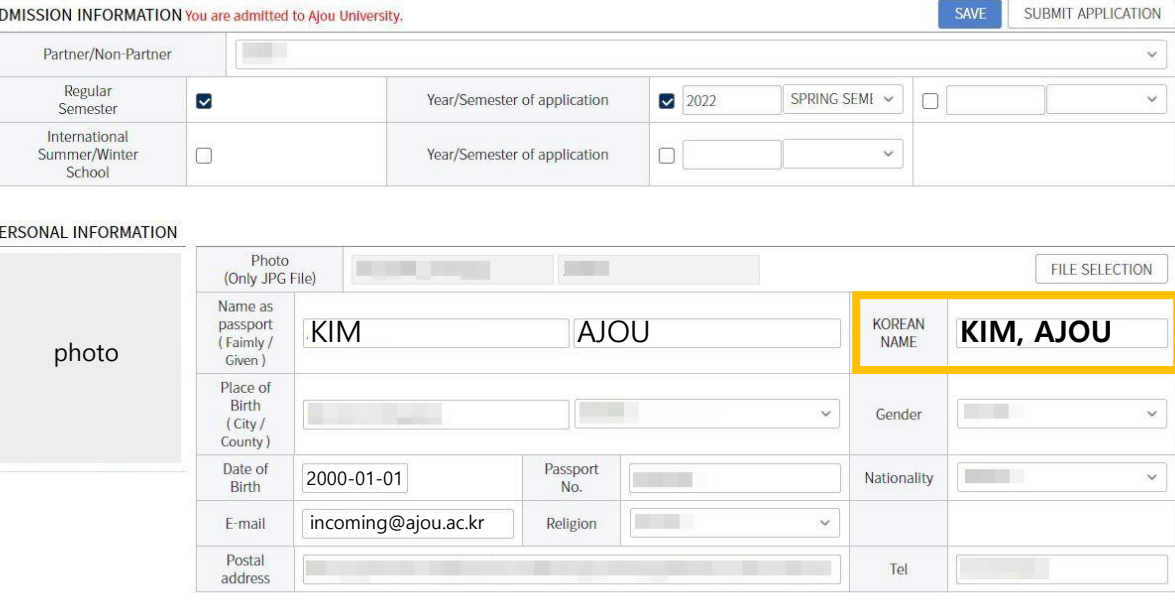

Then, you will get the above page. Refer to "KOREAN NAME" with the Yellow box to create the Portal ID.

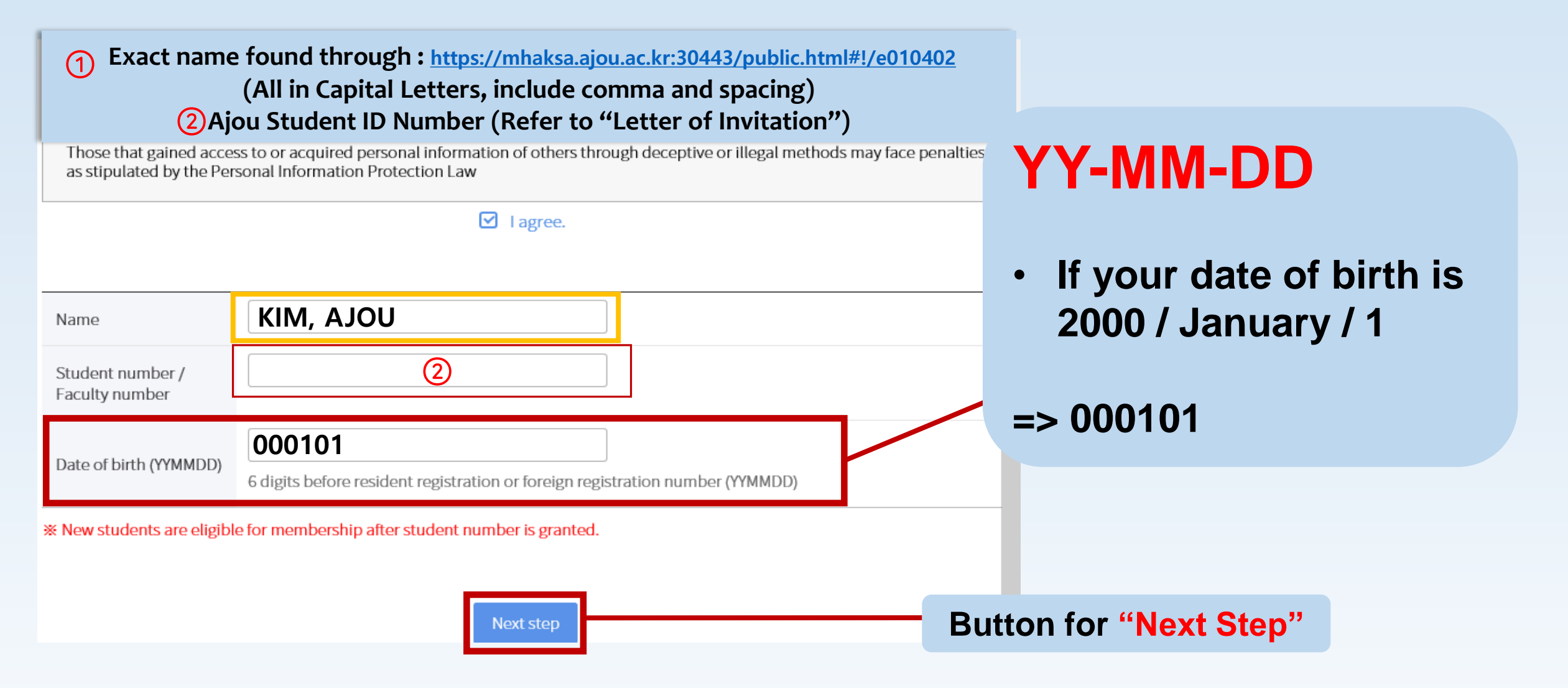

### **Check every "I agree" boxes**

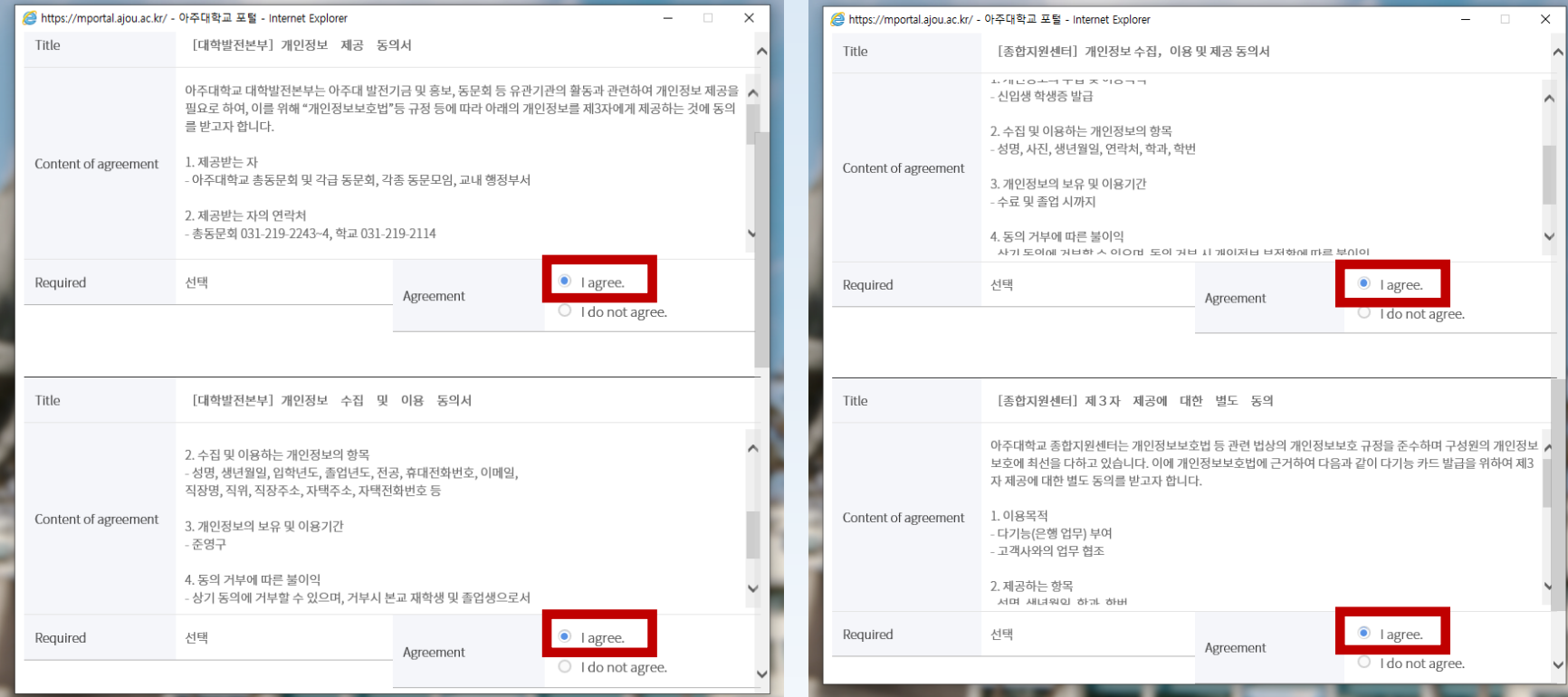

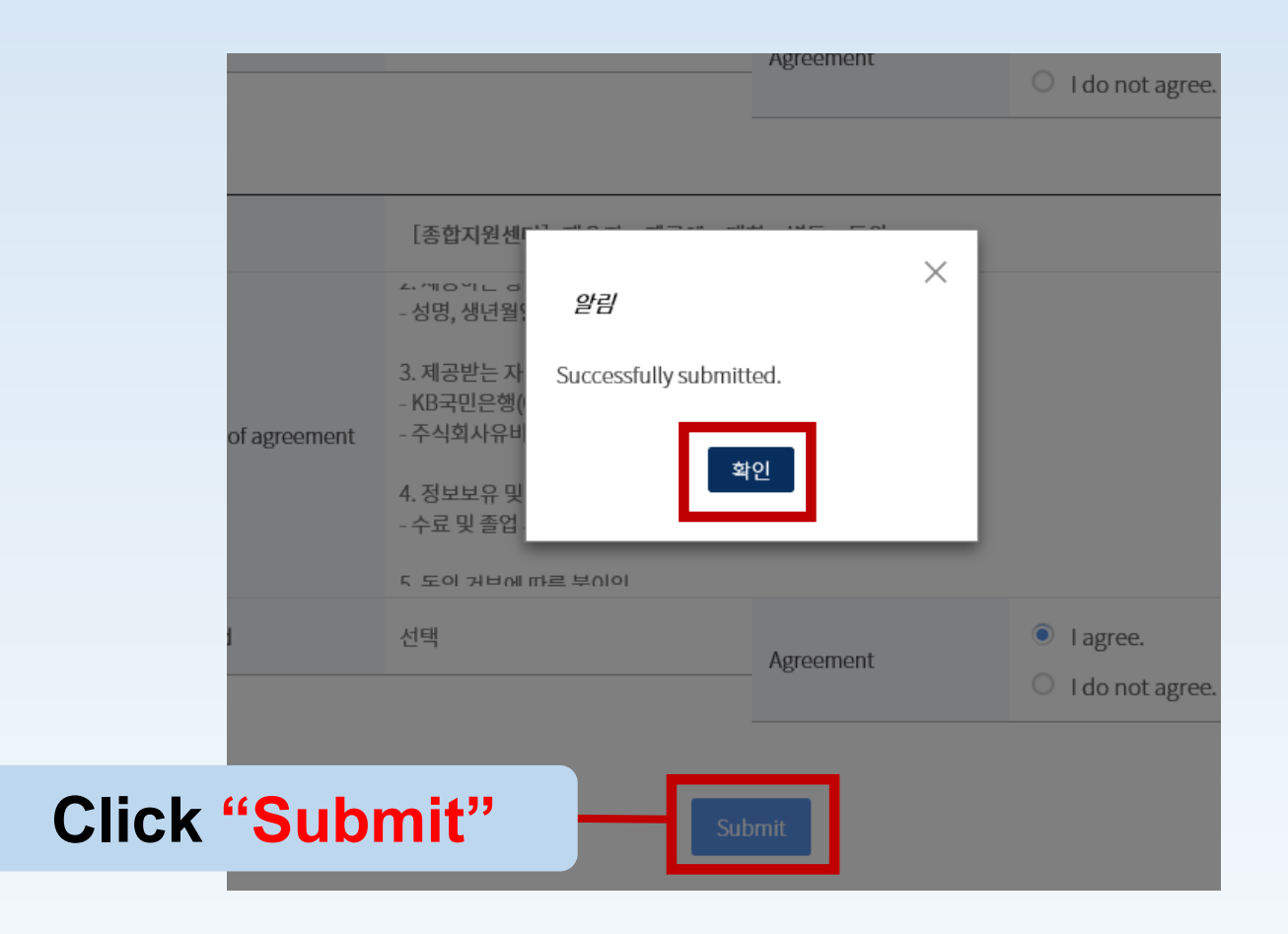

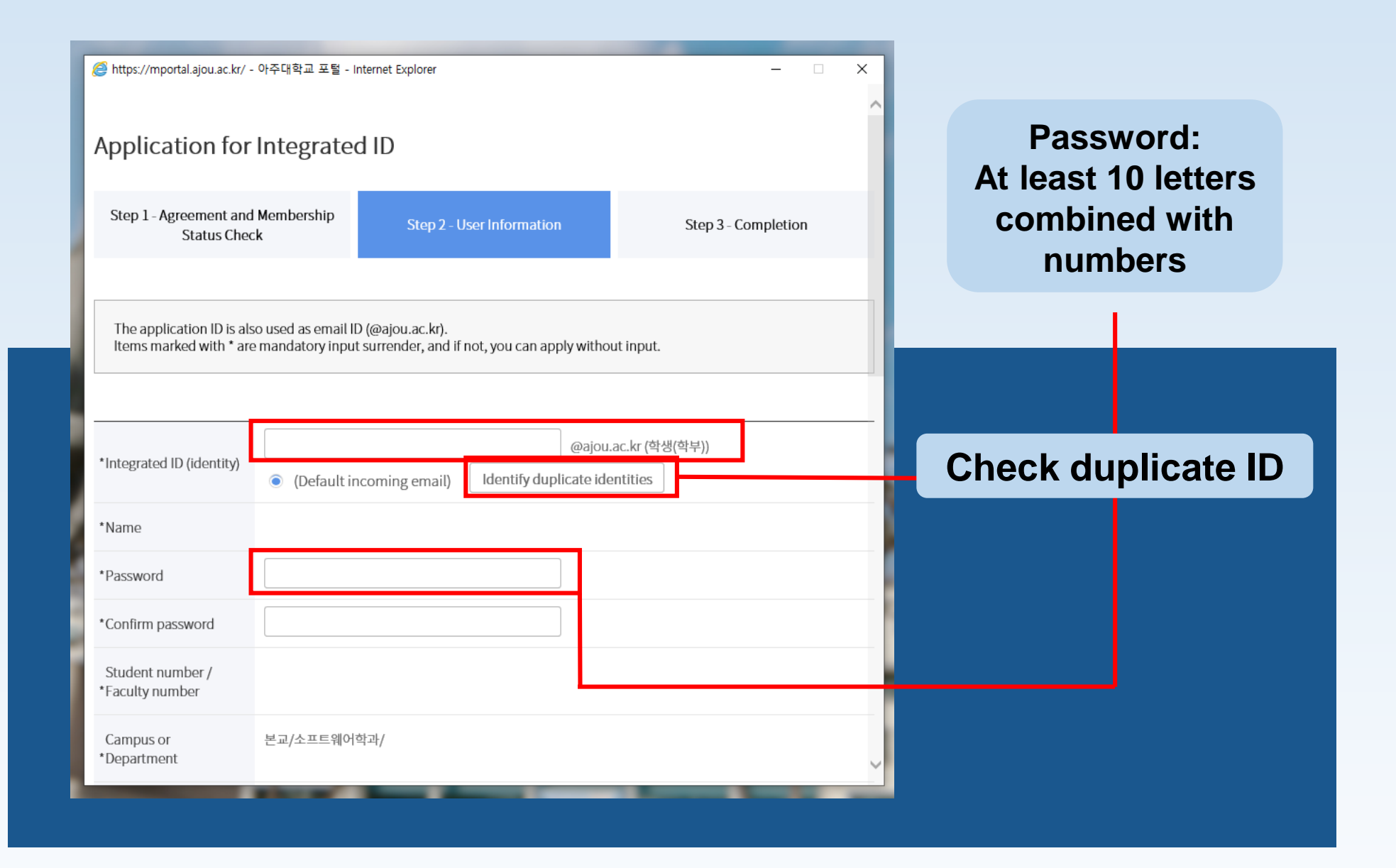

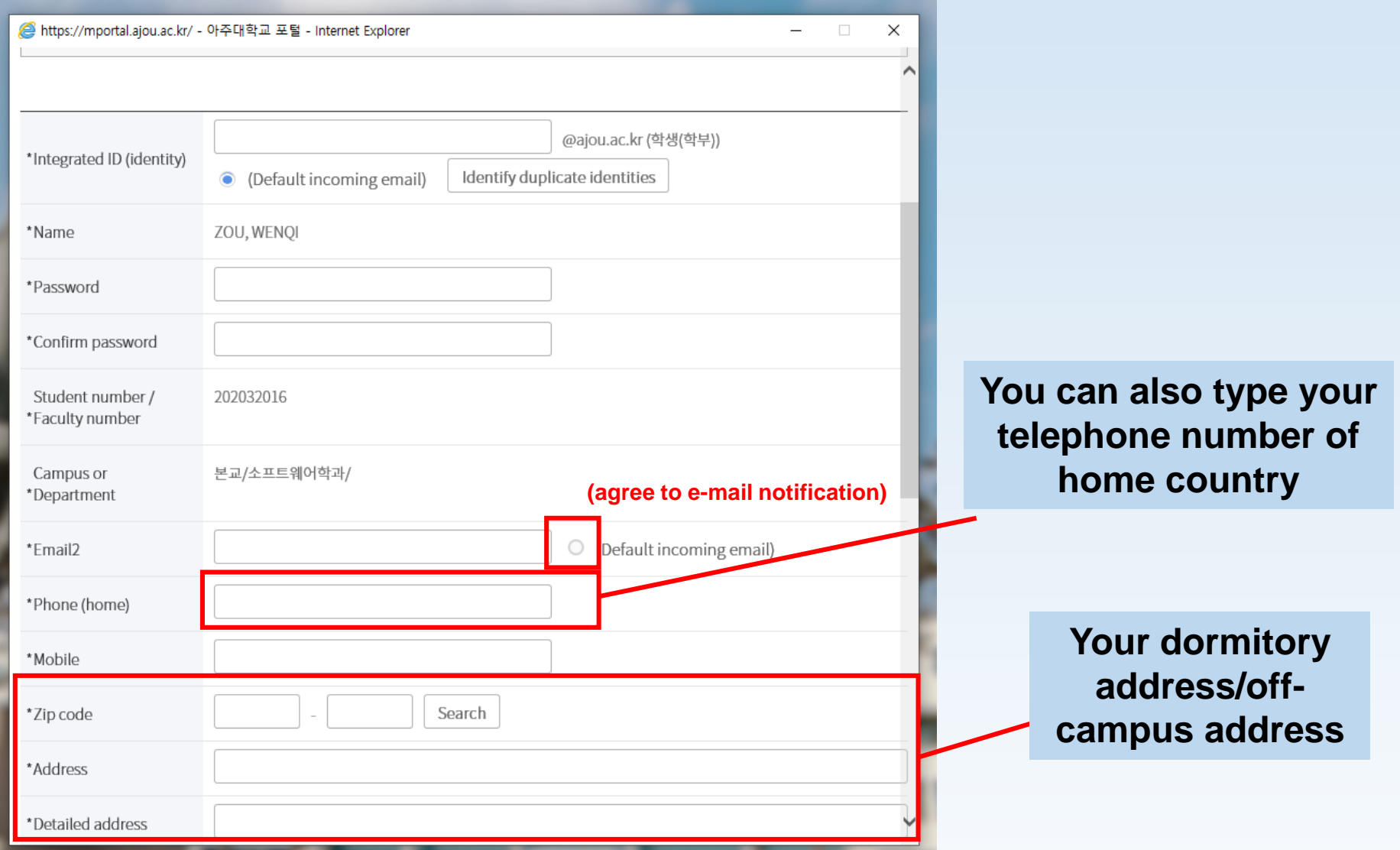

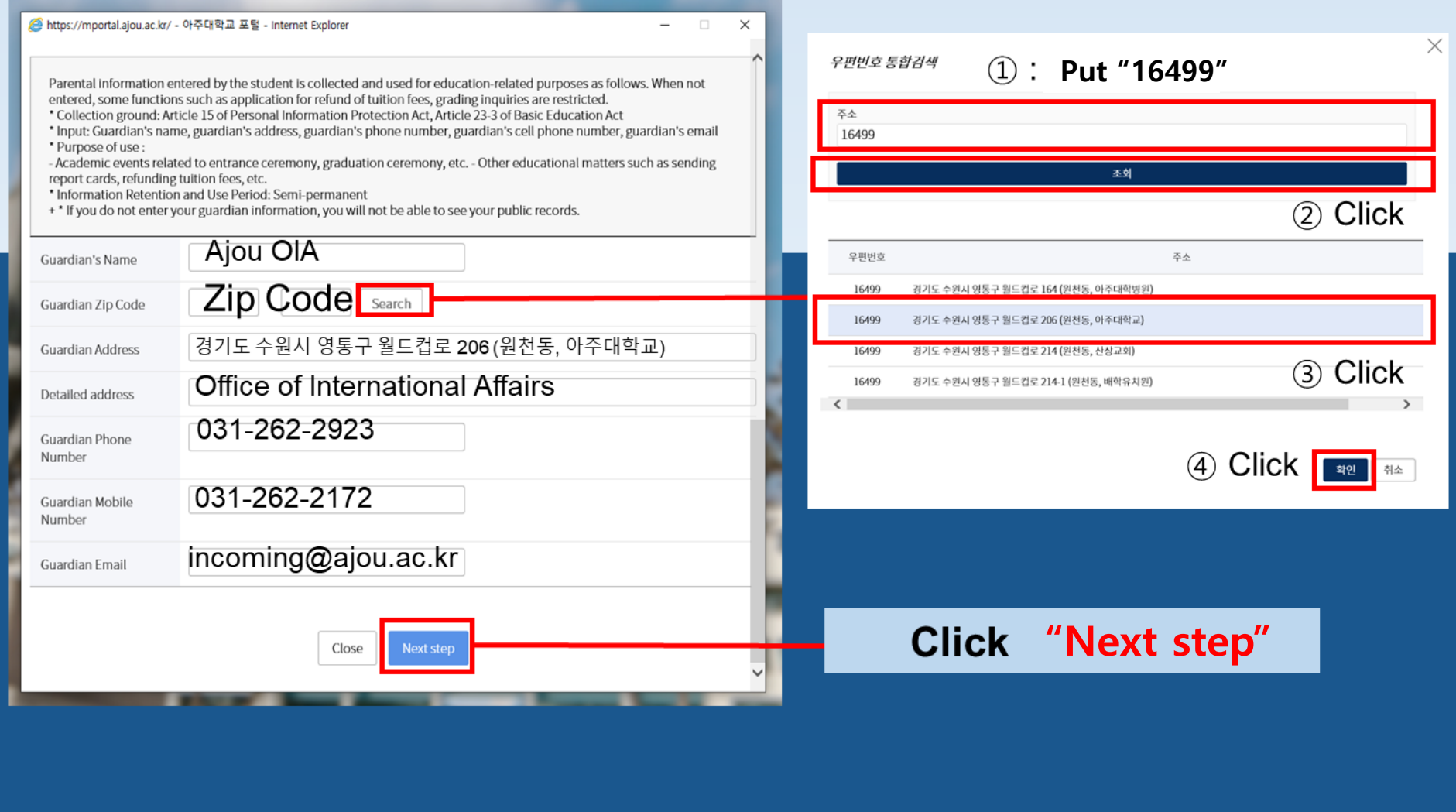

## How to log in with Ajou ID & PW

## Go to mportal.ajou.ac.kr/main.do to log in <sup>27</sup> Click "로그인하세요"

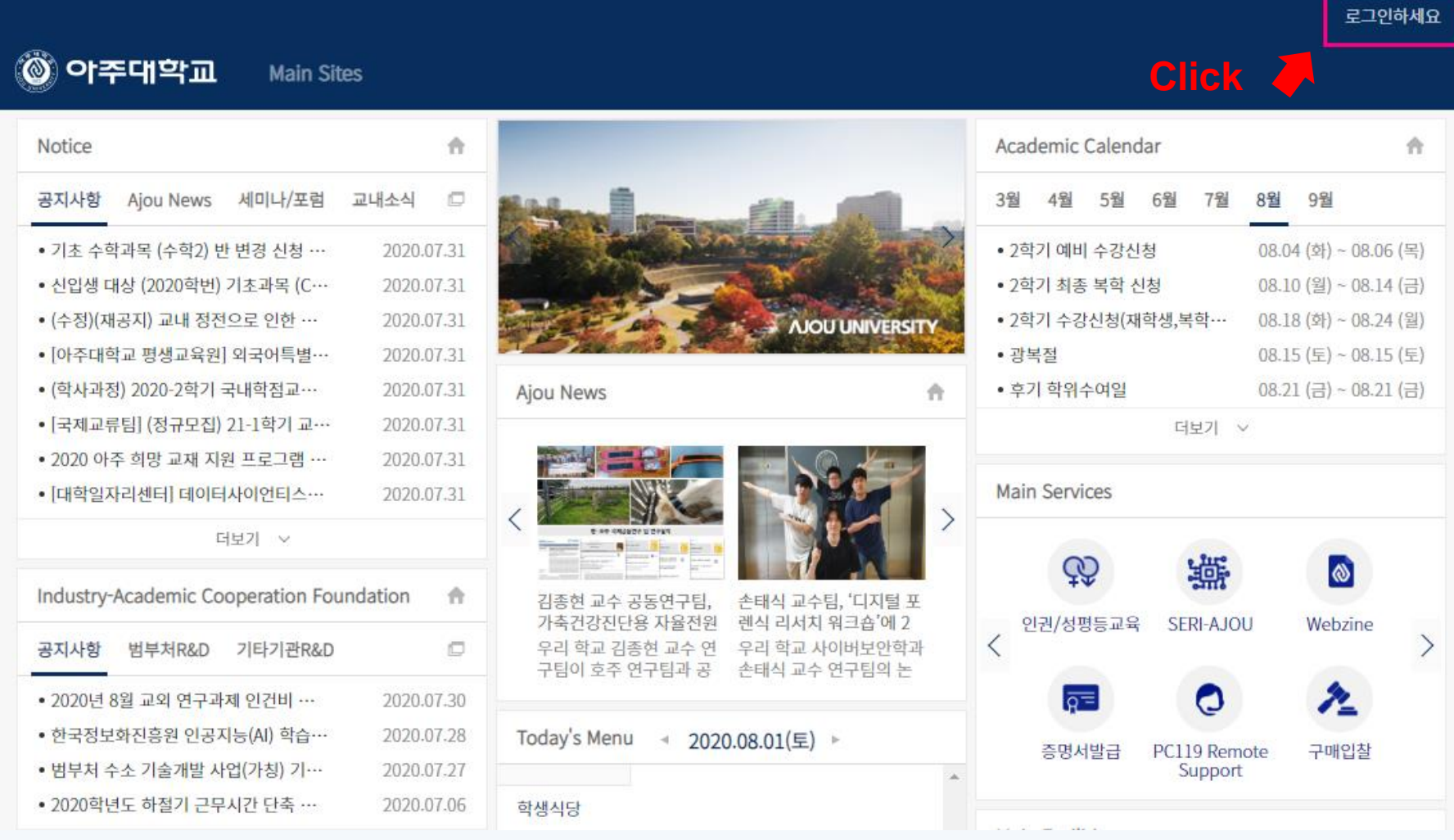

# How to log in with Ajou ID & PW

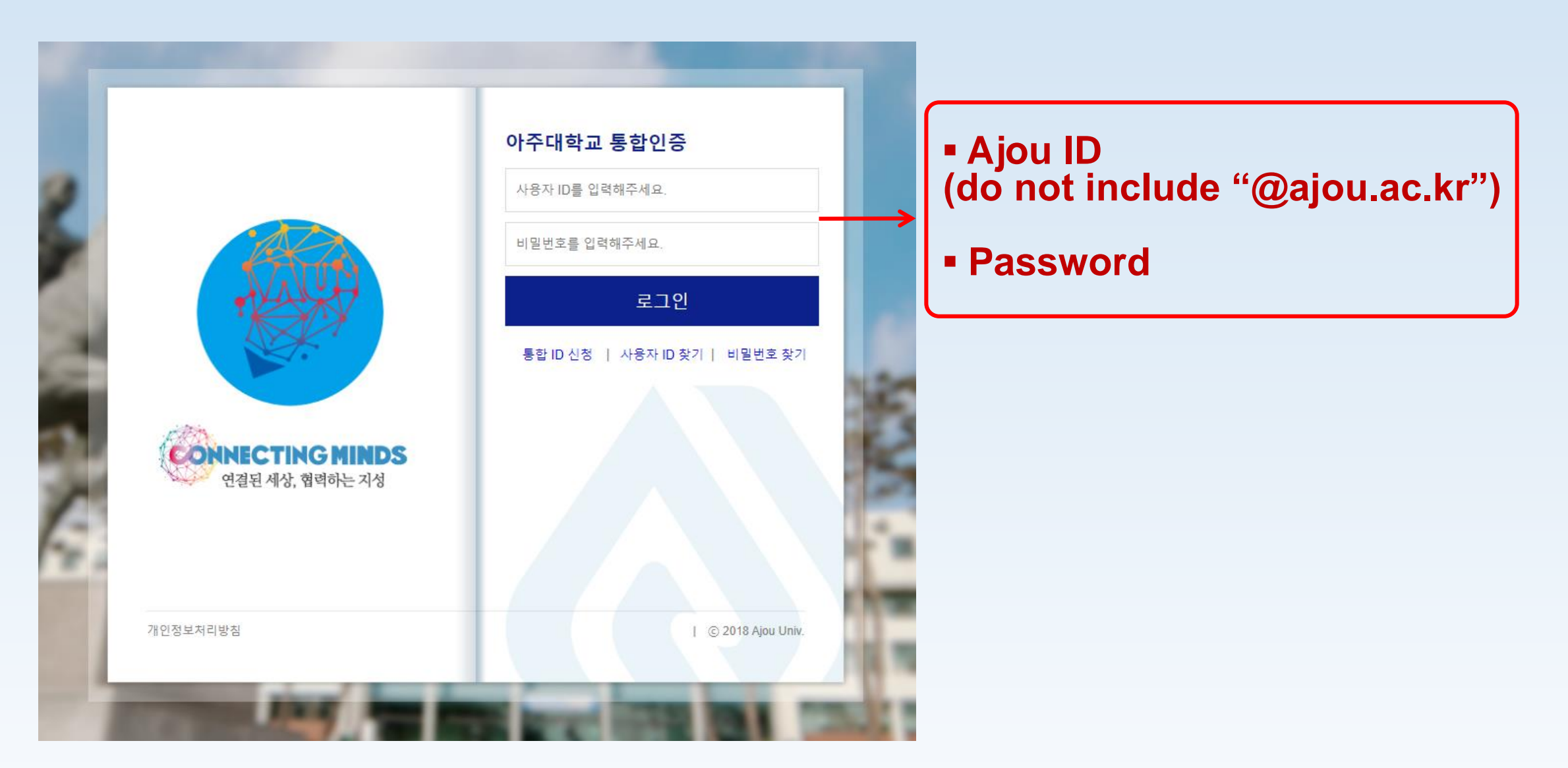